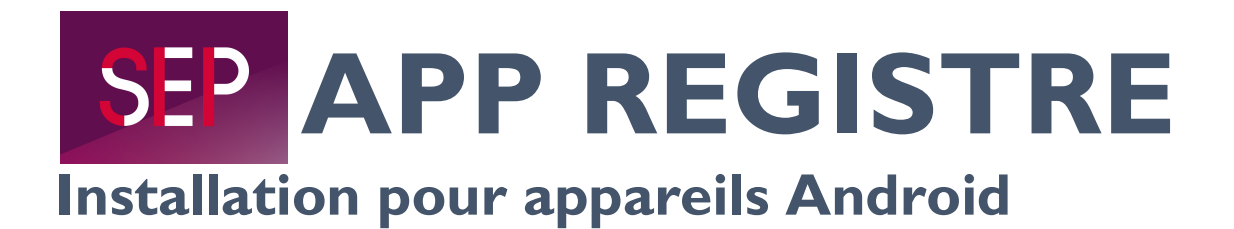

- 1. Ouvrez le site dans le navigateur Chrome www.msregistry.s3it.uzh.ch
- 2. Vous accédez désormais à la page de connexion du Registre de la SEP :

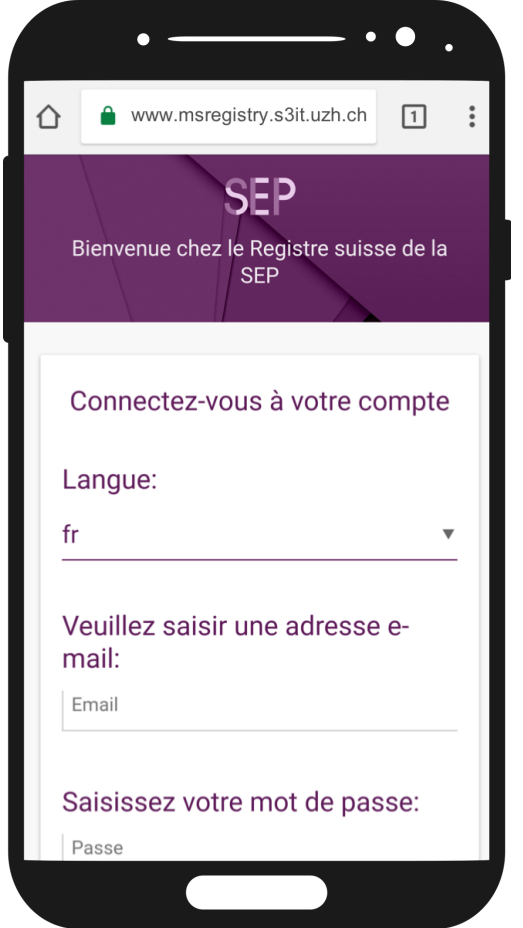

3. Cliquez sur le symbole (encerclé) en haut à droite :

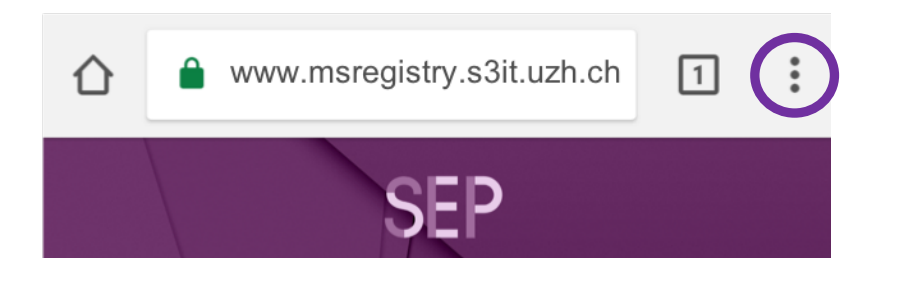

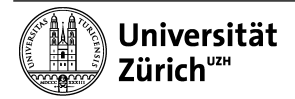

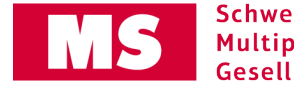

4. Puis cliquez sur »Ajouter à l'écran d'accueil« (le cas échéant, faîtes défiler vers le bas par un glissement de doigt jusqu'à l'affichage).

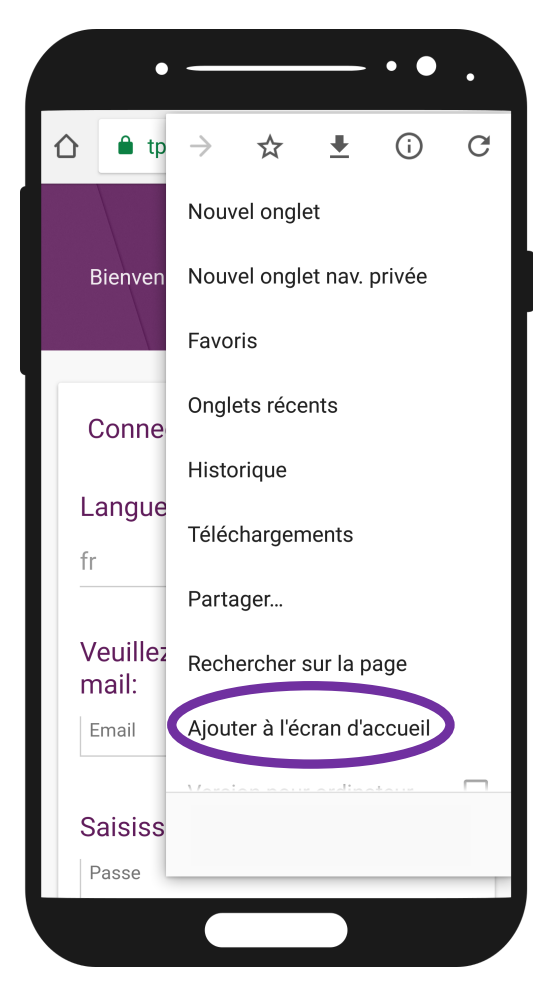

5. Vous pouvez maintenant changer l'appellation du symbole (normalement : »Registre de la SEP«). En cliquant sur »Ajouter« vous terminez l'installation. Le symbole devrait maintenant apparaître sur l'écran.

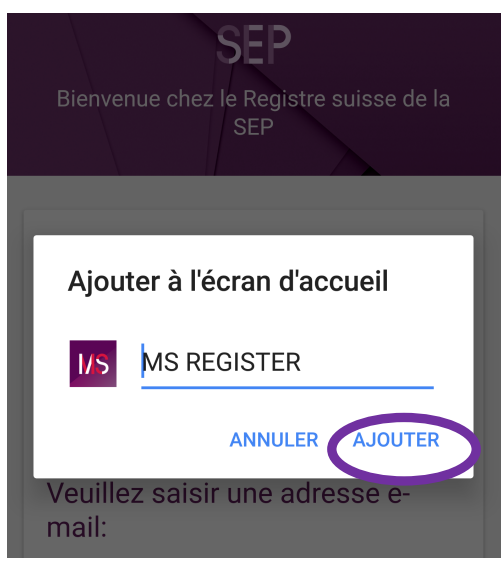

Pour toutes autres questions, le centre du Registre de la SEP reste à votre entière disposition (registre-sep@ebpi.uzh.ch / 044 634 48 59).

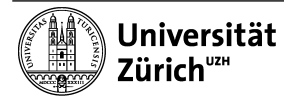

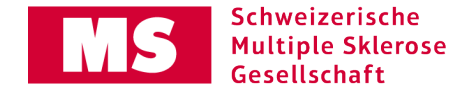